## Adding sound

This is the code for the **Ball sprite** from the Pong game.

- 1. Click on the **Sounds** tab at the top of the screen (in the centre)
- 2. Click the icon on the left to load a sound from the library
- 3. Choose the sound and click on it (don't just preview it)
- 4. Click **OK**

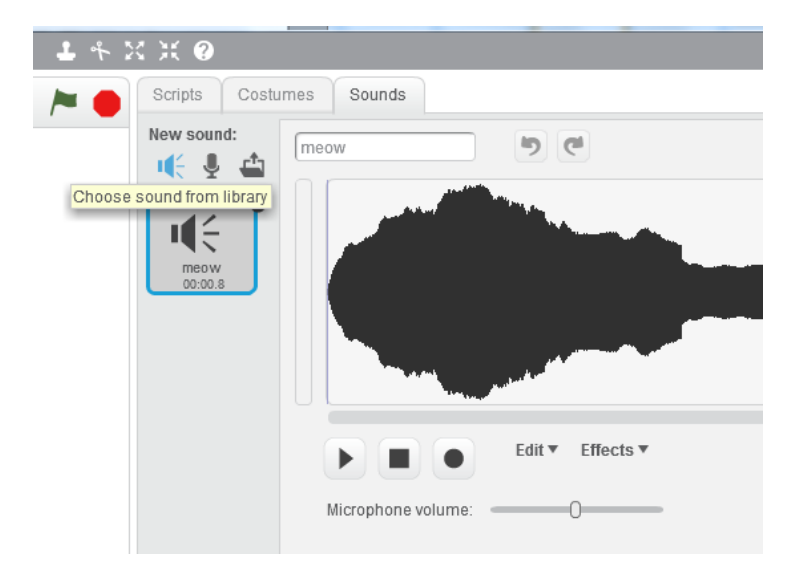

- 5. Click on the **Scripts** tab
- 6. Find the code section where you want to add the sound

You need to add a **Play Sound** block (from the Sounds section) in the right place

- 7. Drag the block into the right place in the code and change the sound it plays by clicking on the drop down section
- 8. **Test** the code to check that it works

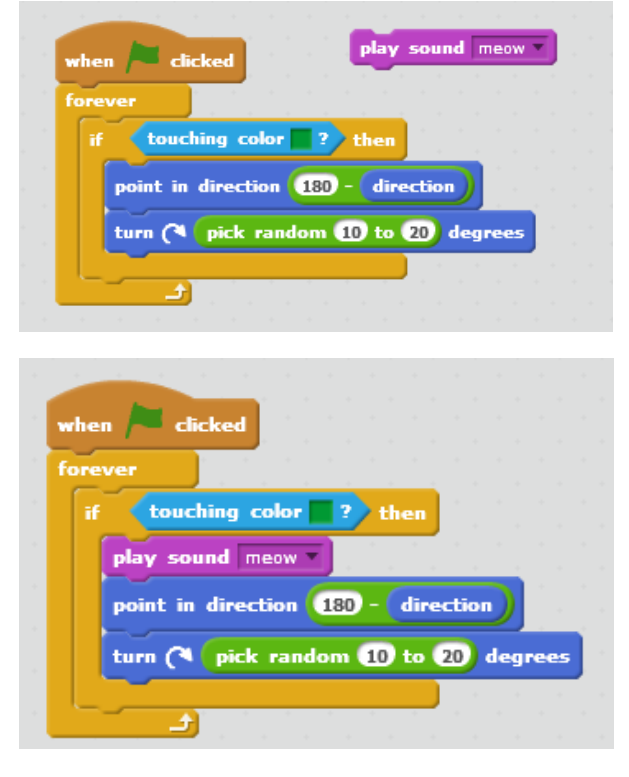